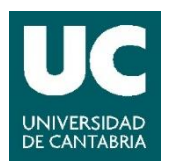

# AVER AVER **VC520PRO**

## **GUÍA DE USO DEL SISTEMA DE TRANSMISIÓN ONLINE DEL AULA. CÁMARA AVER VC520PRO** Última modificación del archivo: 18/09/2020

#### **1 Consideraciones generales**

Se han instalado **diferentes modelos de cámaras**, dependiendo del tipo de aula. Cada

modelo está **identificado con un color**, con el fin de facilitar la consulta de los respectivos manuales.

El dispositivo AVER VC520PRO es una cámara PTZ servomotorizada, que cuenta con zoom óptico y digital, cuya orientación puede ser controlada remotamente. Tiene además capacidad para configurar escenas o planos de vídeo que pueden ser seleccionados mediante un mando a distancia.

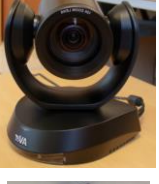

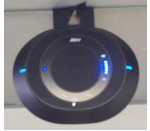

Esta cámara dispone de un sistema independiente de micrófono + altavoz de tipo araña, instalado en el techo del aula, en la zona cercana a la pizarra.

#### **2 Uso de Teams y Zoom. Sistemas de vídeo y audio.**

El uso de **Teams** o **Zoom** en los PCs instalados en las aulas debe realizarse a través de **Porticada**.

Para obtener más información sobre el uso de Porticada, Teams o Zoom se recomienda consultar los manuales específicos:

- [Manual de Porticada](https://sdei.unican.es/Paginas/servicios/servicios_web/Porticada.aspx)
- [Guía de uso de Teams](https://sdei.unican.es/Paginas/servicios/colaboracion/teams.aspx)
- [Guía de uso de Zoom](https://web.unican.es/consejo-direccion/vcprimeroyprofesorado/Documents/Guia_Zoom_Breve.pdf)
- Antes de encender el PC asegúrese de que el cable USB de la cámara está conectado correctamente al ordenador que va a utilizar. El modelo de la cámara está indicado en el aula y mediante una etiqueta en el cable:

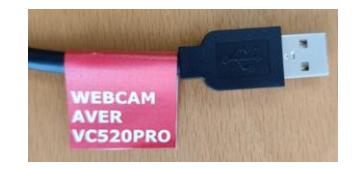

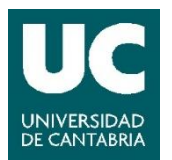

• Acceder a la aplicación **Teams** o **Zoom** a través de Porticada. Si usa el PC del aula es probable que encuentre en el escritorio el acceso directo a Porticada. Si no es así, abra el navegador y acceda a [https://porticada.unican.es/.](https://porticada.unican.es/)

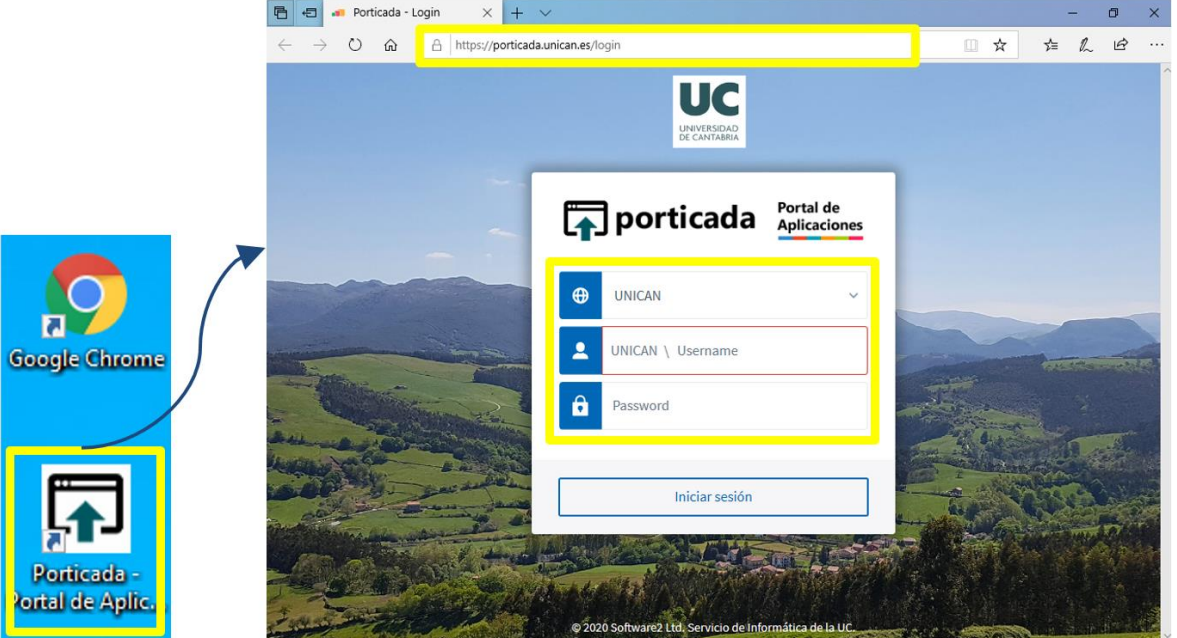

• Inicie sesión con su cuenta de la UC, busque la aplicación **Teams** o **Zoom** y pinche sobre "Ejecutar". Si en cualquiera de estos pasos aparecen ventanas emergentes solicitando permisos para abrir "AppsAnywhere", aceptar y abrir:

¿Abrir AppsAnywhere Launcher?

https://porticada.unican.es quiere abrir esta aplicación. Permitir siempre que porticada unican es abra este tipo de enlaces en la aplicación asociada

> Abrir AppsAnywhere Launcher Cancelar

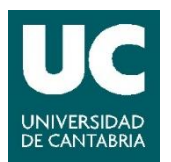

Vicerrectorado de Campus, Servicios y Sostenibilidad Servicio de Infraestructuras Servicio de Informática

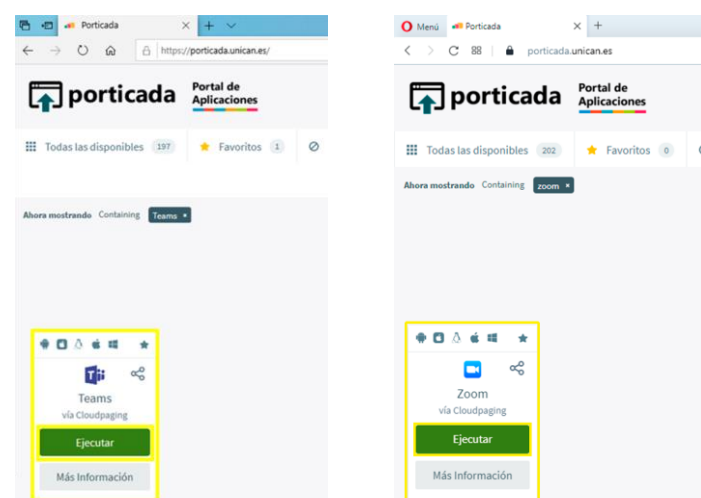

• Tras pinchar en "Ejecutar" se abre la aplicación directamente.

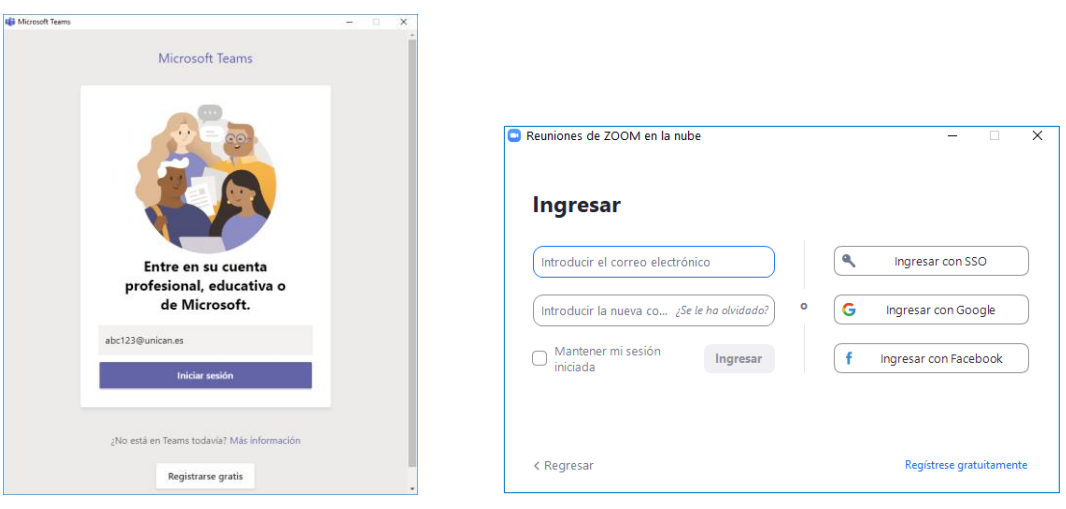

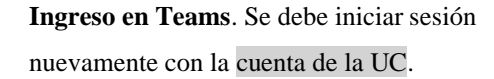

**Ingreso en Zoom**. Se inicia sesión con las credenciales asignadas al aula.

*En el caso de ordenadores propios, el acceso a Teams y Zoom se realizará a través de las aplicaciones de escritorio.*

# **Configuración de vídeo y audio en Teams:**

• Pinchando sobre el icono de la cuenta / foto (esquina superior derecha), seleccione la opción "Configuración".

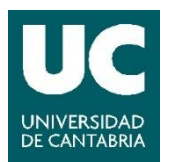

Vicerrectorado de Campus, Servicios y Sostenibilidad Servicio de Infraestructuras Servicio de Informática

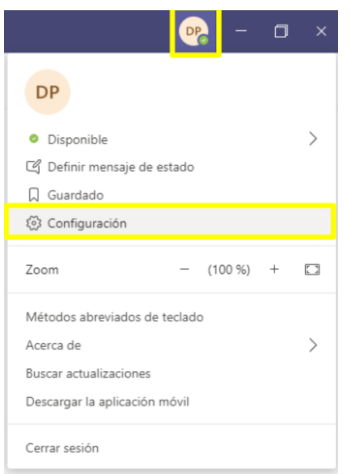

• En la pestaña "Dispositivos", asegúrese de que están seleccionadas las siguientes entradas y que se pre-visualiza se muestra adecuadamente una imagen del aula: Micrófono: AVer VC520Pro.

Cámara: AVer VC520Pro.

Altavoz: AVer VC520Pro (o la opción de audio de la megafonía del aula / altavoces propios del PC).

 $\times$ 

Cierre esta ventana.

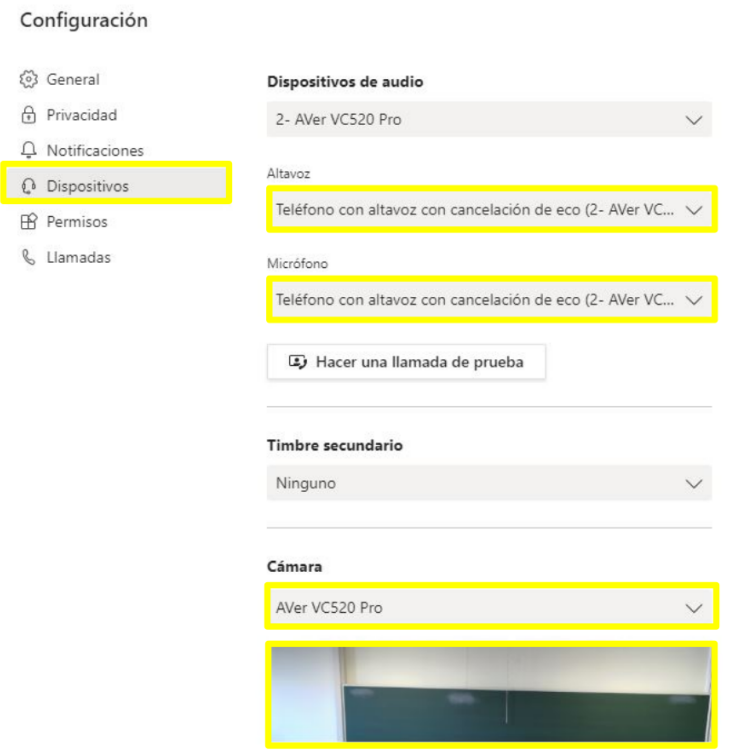

• Inicie la videoconferencia con **Teams**.

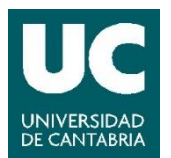

• ÚNICAMENTE si el PC del aula **no tiene otro tipo de altavoces** (ni de sobremesa ni megafonía del aula ENCENDIDA), verificar que en la opción de altavoces del equipo está seleccionada la opción AVer VC520Pro.

## **Configuración de vídeo y audio con Zoom:**

• Pinchar en la rueda superior derecha (configuración)

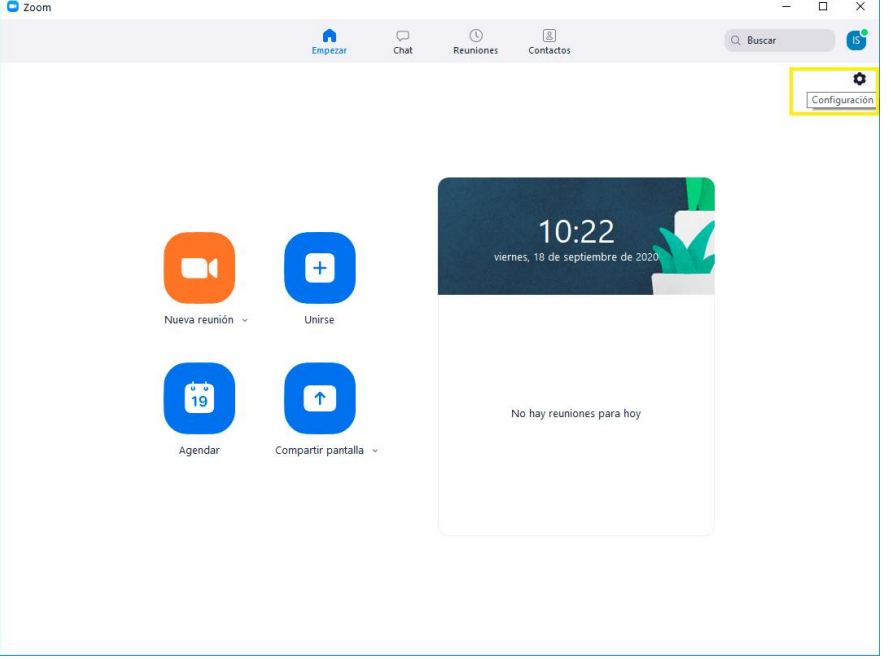

• Seleccionar a la izquierda "Video" y escoger la cámara AVer VC520Pro :

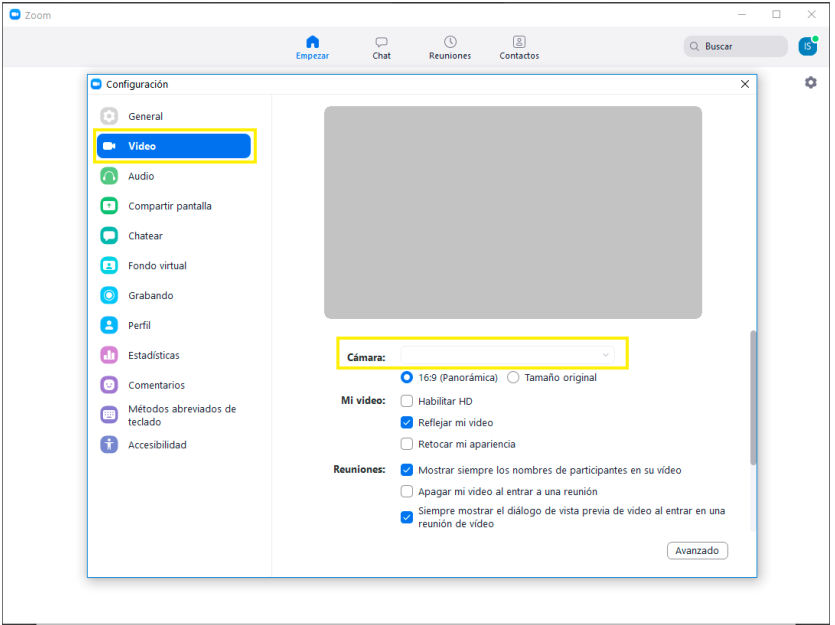

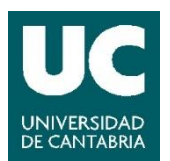

• Seleccionar a la izquierda "Audio" y escoger micrófono "AVer VC520Pro". En "altavoz" escoger la opción de audio de la megafonía del aula / altavoces propios del PC; ÚNICAMENTE si el PC del aula **no tiene otro tipo de altavoces** (ni de sobremesa ni megafonía del aula ENCENDIDA), verificar que en la opción de altavoz del equipo está seleccionada la opción "AVer VC520Pro".

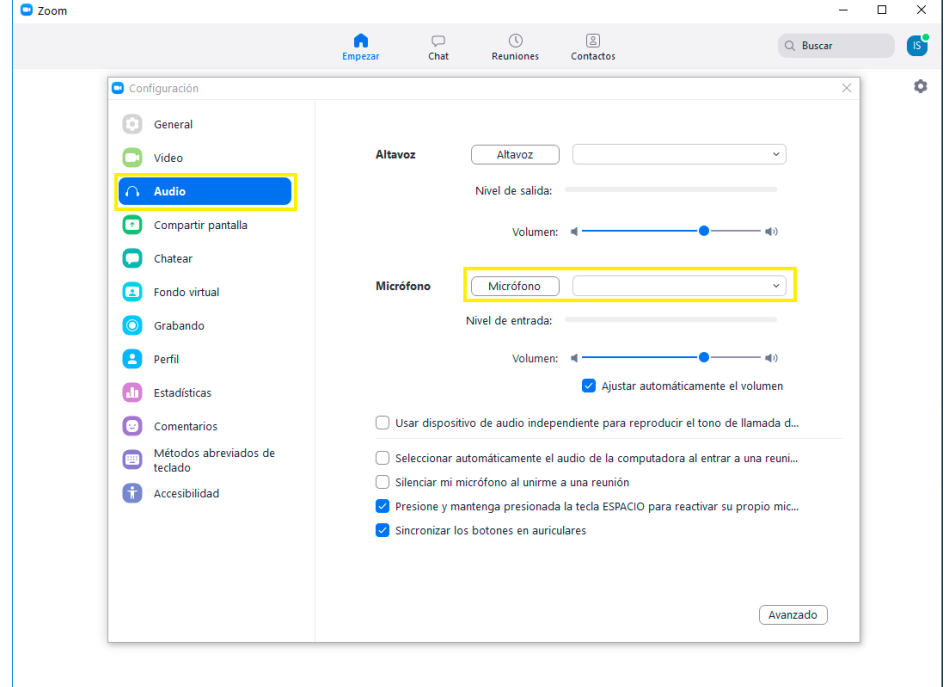

• Salir de esta ventana e iniciar la videoconferencia con **Zoom**.

### **3 Uso del mando a distancia**

Este modelo de cámara permite utilizar un mando a distancia para las funciones básicas (zoom, movimiento horizontal o vertical, y cambio de escenas).

Por defecto, al encender el PC e iniciar una videollamada, la cámara aparece centrada en la escena 0. Si el mando se encuentra disponible en el aula, es importante que lo utilice adecuadamente, sin modificar la configuración y moviéndose únicamente por los botones abajo indicados (destacados en amarillo):

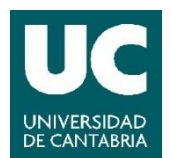

- 1) Las flechas permiten mover la imagen visible.
- 2) Botones para ampliar o alejar el zoom.
- 3) Selección de las escenas predefinidas. Es necesario pulsar la siguiente secuencia: botón P verde + número de la escena (0: por defecto, centrada en la tarima/pizarra. Los siguientes números varían el plano en función del tipo de aula).
- 4) Aumentar/disminuir iluminación de la imagen: si se aumenta la iluminación tiende a verse más el contenido de la pizarra y se pierde visión del proyector. Se sugiere modificar este aspecto solo en caso de que el contenido que se quiere visualizar no se vea correctamente.

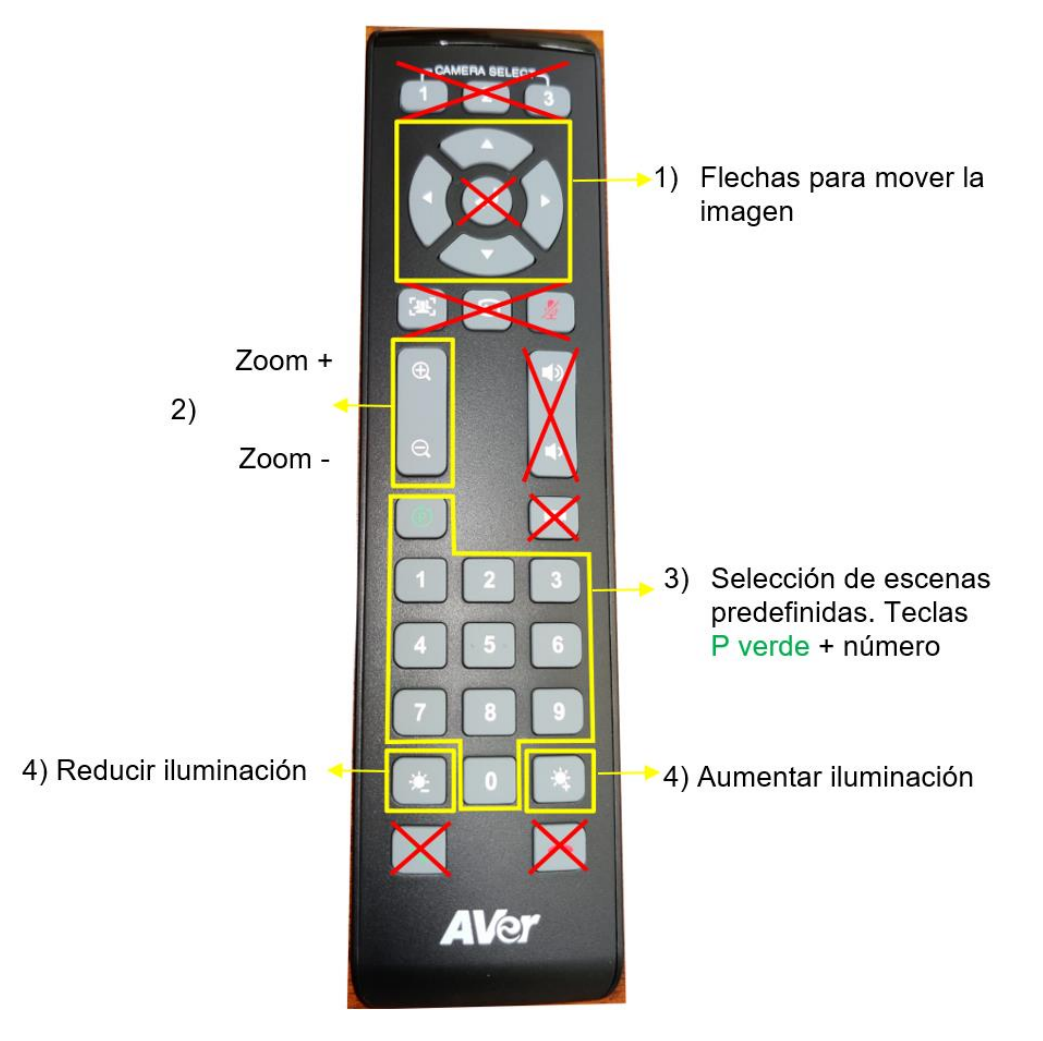